# 如何與多個裝置共用SEG(IronPort)傳統許可證

### 目錄

簡介 必要條件 與多個裝置共用SEG(IronPort)傳統許可證 疑難排解 後續步驟

# 簡介

本文描述共用以前稱為IronPort的安全郵件網關(SEG)的傳統演示許可證的過程。

## 必要條件

開始之前,請確保您擁有以下資料:

- <u>[活動的Cisco.com帳戶](/content/en/us/about/help/registration-benefits-help.html)</u> 注意:此過程必須由註冊了原始產品啟用金鑰(PAK)的Cisco.com帳戶的 使用者執行。如果此人不在您的公司中,請在[支援案件管理器\(SCM\)中開啟案件以尋求](https://mycase.cloudapps.cisco.com/case)進一步 的協助。
- [物理裝置的序列號\(SN\)或虛擬裝置的虛擬許可證號\(VLN\)](/content/dam/en/us/td/docs/entitlement_asset_mgmt/docs/How_to_Locate_UDI_Training_Deck.pdf)

# 與多個裝置共用SEG(IronPort)傳統許可證

#### 步驟1:

轉到 [Cisco Software Central](https://software.cisco.com) 並使用您的Cisco.com帳戶登入。

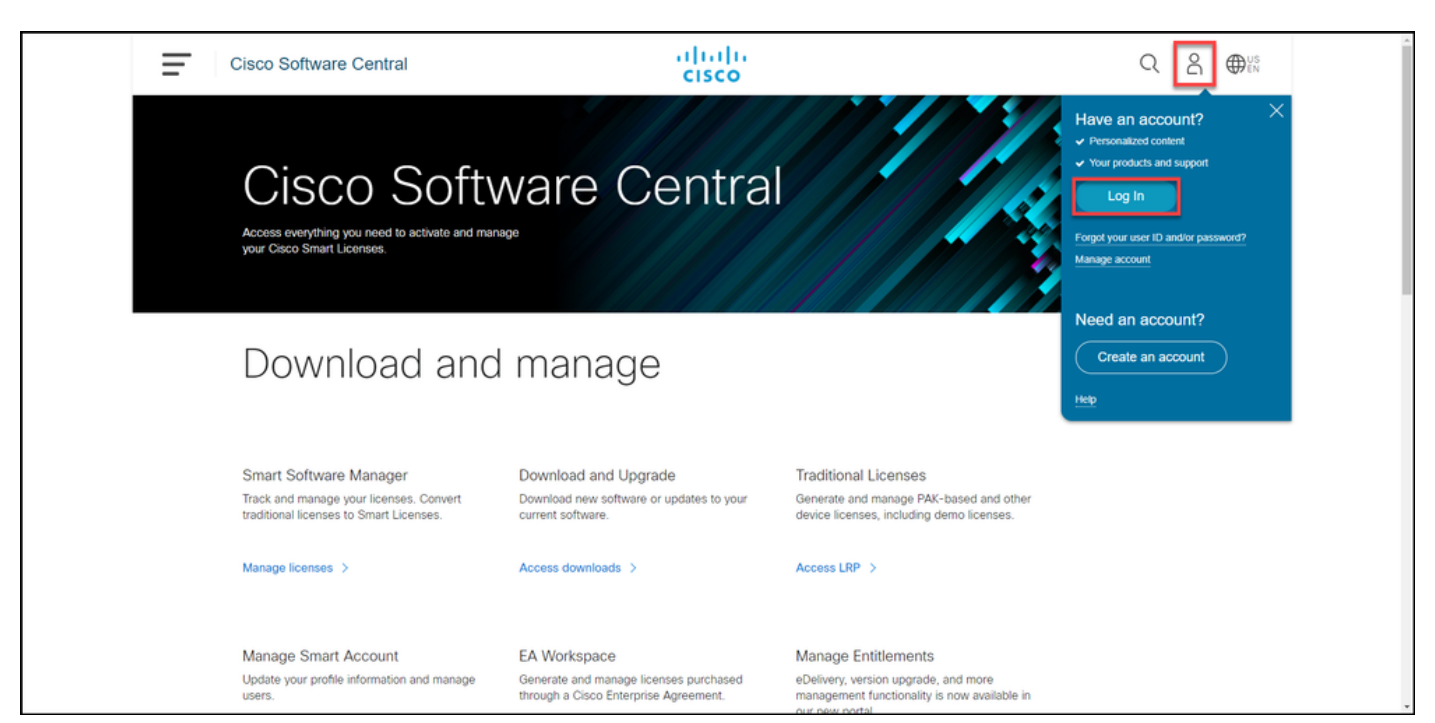

在Traditional Licenses部分,點選Access LRP。

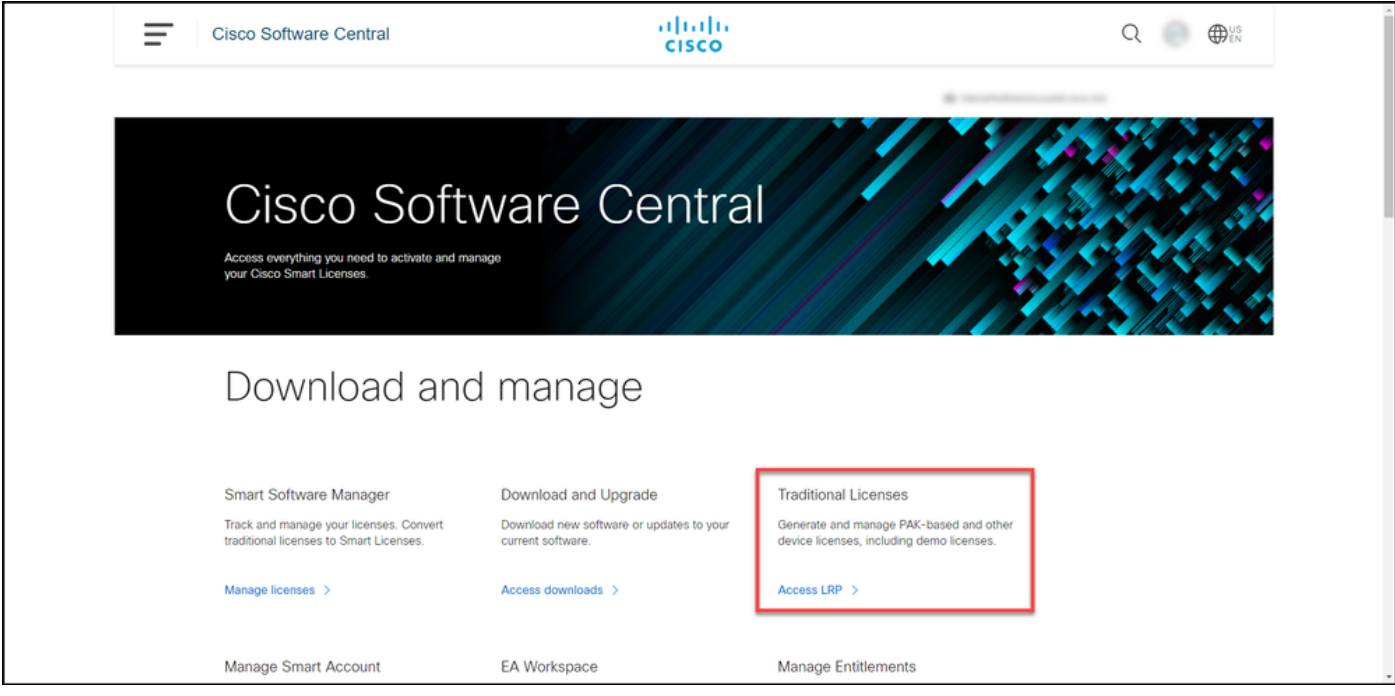

#### 步驟3:

在License頁籤上,從Move Licenses下拉選單中,將滑鼠懸停在Share licenses上,然後選擇Get activation code。

步驟結果:系統將顯示Share License Process對話方塊。

附註: 如果系統顯示Welcome To The License Registration Portal alert對話方塊, 則可以選擇 Do not show this message以阻止再次顯示該消息。

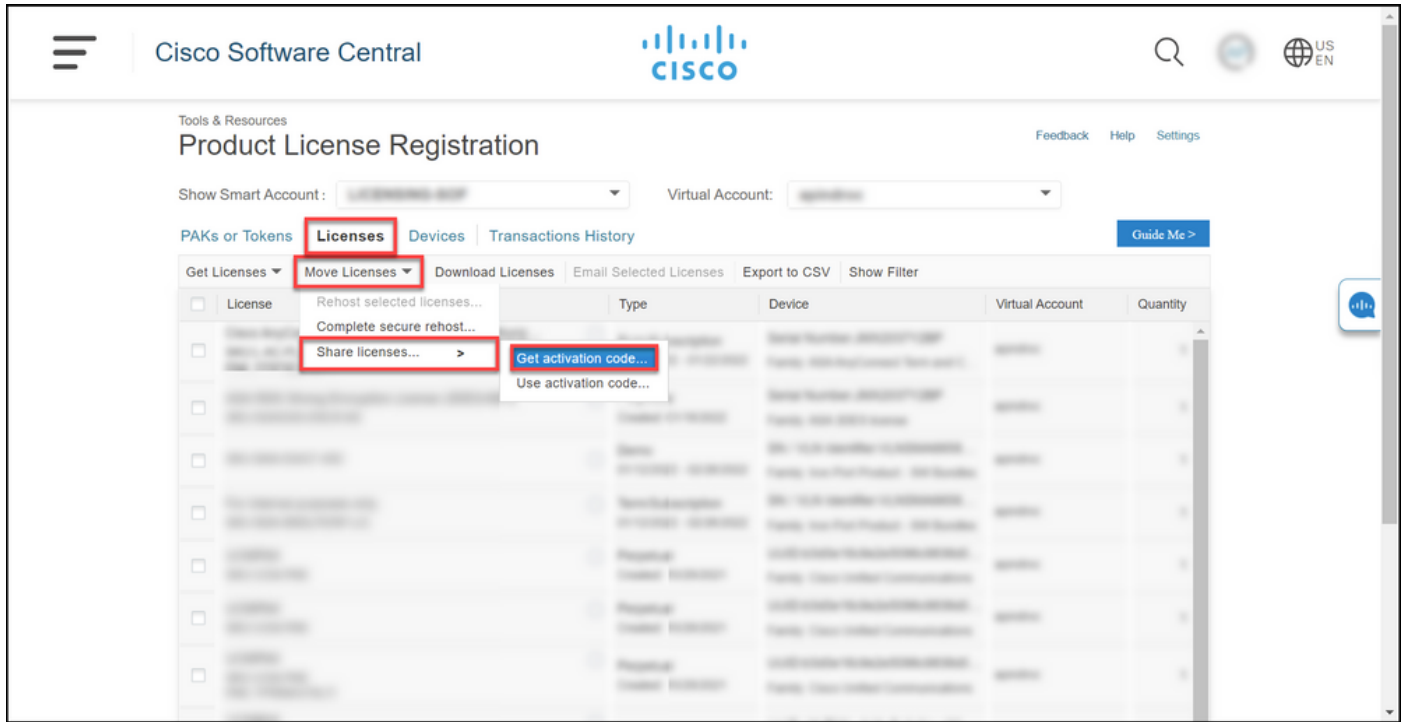

#### 步驟4:

在Share License Process對話方塊中,從Product下拉選單中選擇一個SEG(IronPort)產品。出於本 文的目的,已選擇IronPort產品 — 軟體捆綁包。

步驟結果:系統顯示應用於您所選的SEG(IronPort)產品的欄位。

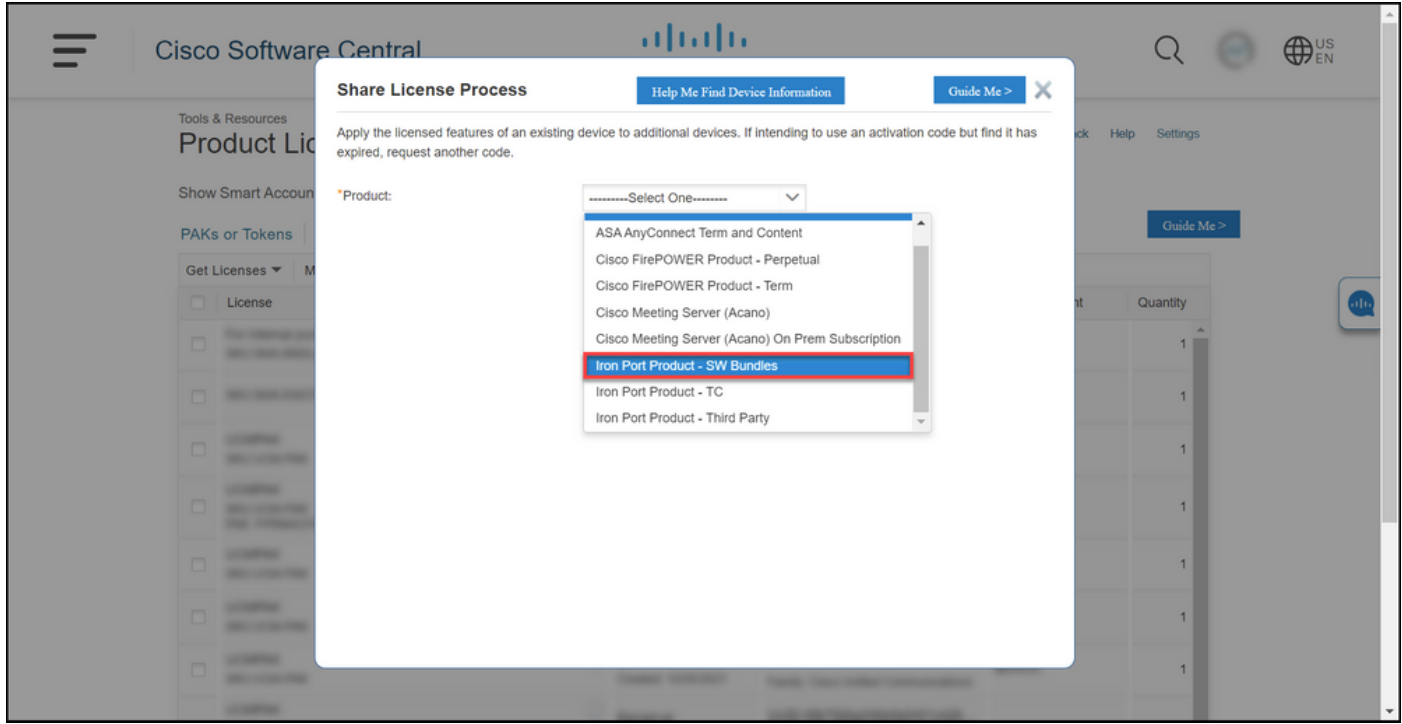

#### 步驟5:

在相應的欄位中輸入源和目標序列號或虛擬裝置識別符號,並根據裝置型別選擇Physical或Virtual單 選按鈕。在「Send to」欄位中輸入將接收新啟用代碼的使用者的電子郵件地址。按一下「Request Code」。

步驟結果:系統顯示Shared License Activation Code Confirmation對話方塊。您還應在請求代碼後的 一小時內收到Device Registration郵件,其中包含啟用代碼。

附註:如果您需要與更多SEG(IronPort)裝置共用許可證,則需要為每個其他裝置重複此過程  $\circ$ 

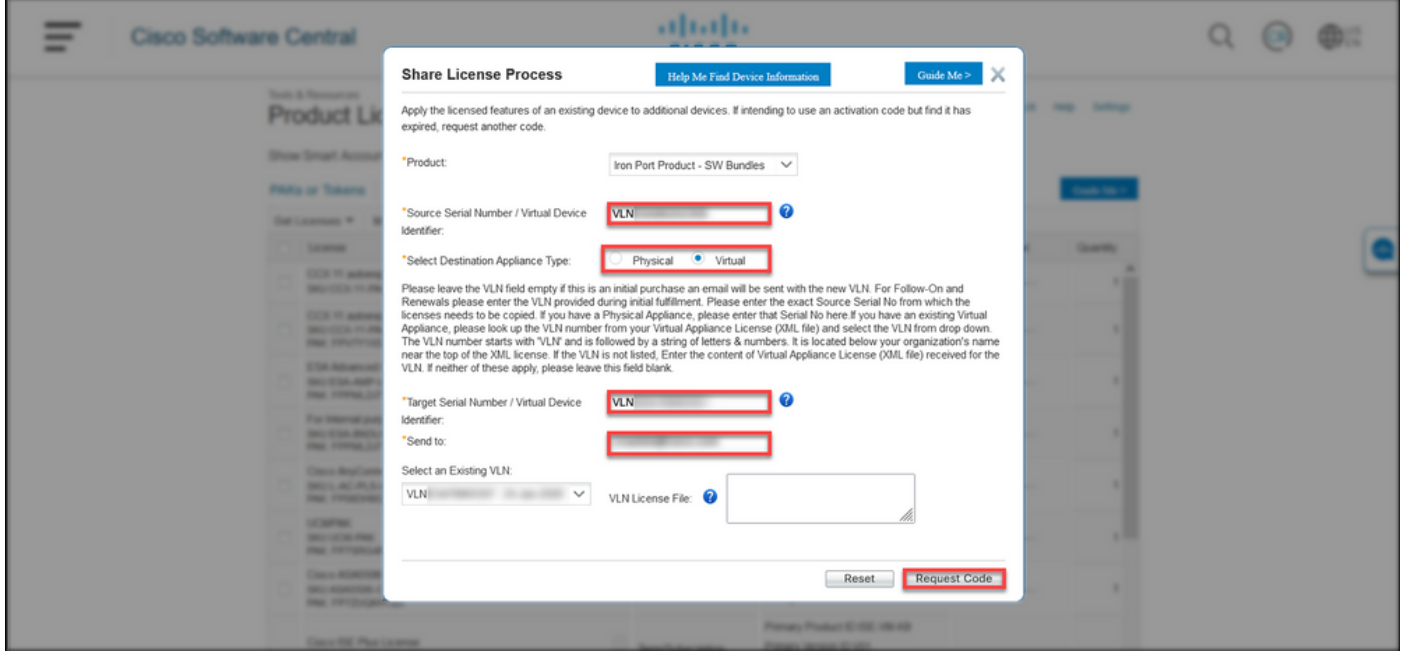

#### 步驟6:

在License頁籤上,從Move Licenses下拉選單中,將滑鼠懸停在Share licenses上,然後選擇Use activation code。

步驟結果:系統將顯示Share License Process對話方塊。

![](_page_3_Picture_32.jpeg)

#### 第7步:

在Share License Process對話方塊中,在Specify Activation Code頁籤上,從Device Registration電 子郵件輸入啟用代碼。按「Next」(下一步)。

步驟結果:系統顯示「選擇SKU選項」選項卡。

![](_page_4_Picture_40.jpeg)

#### 步驟8:

在選擇SKU選項頁籤上,選中應嵌入目標裝置上的產品SKU旁邊的覈取方塊,然後按一下下一步。

步驟結果:系統將顯示Review頁籤。

![](_page_4_Picture_41.jpeg)

#### 步驟9:

在Review頁籤的Recipient and Owner Information部分中,輸入您的電子郵件地址和使用者名稱。 檢視License Request部分,然後按一下Get License。

步驟結果:系統顯示License Request Status對話方塊,確認成功的許可證事務。您應在隨附的壓縮 檔案中收到包含共用許可證的思科產品許可證金鑰至電子郵件。

注意:由於電子郵件是[從do-not-reply@cisco.com傳](mailto:do-not-reply@cisco.com,)送的,因此請確保檢查您的垃圾郵件資料 夾。

![](_page_5_Picture_20.jpeg)

![](_page_5_Picture_21.jpeg)

### 疑難排解

如果您在共用SEG(IronPort)授權時遇到問題,請在<u>支援案件管理器(SCM)</u>中開啟案件。

### 後續步驟

收到許可證金鑰檔案後,請參閱產品配置指南,瞭解許可證安裝和指南。